# moodle作業處理

sheng@mail.ncyu.edu.tw

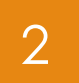

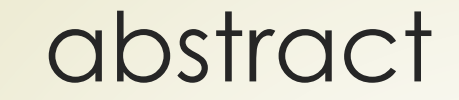

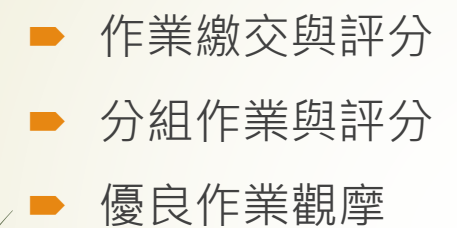

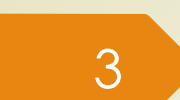

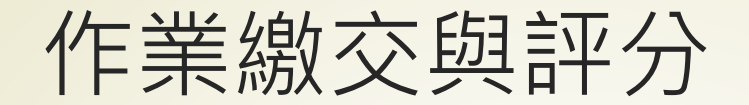

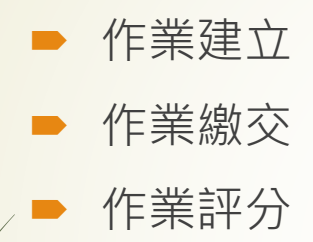

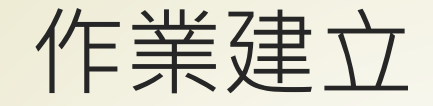

4

#### 先點按課程首頁右上方齒輪,點選其中的啟動編輯模式,在 「編輯模式」下,方可進行新增活動或資源。

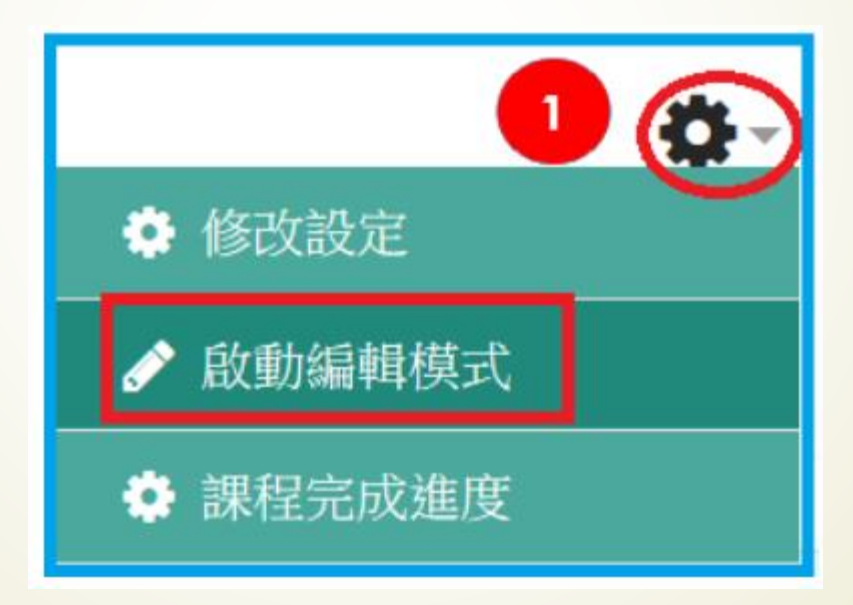

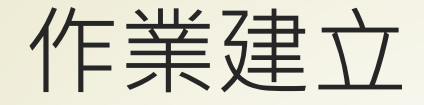

 將畫面移動需要建立作業的周次範圍內 點選新增活動或資源 ,再選作業

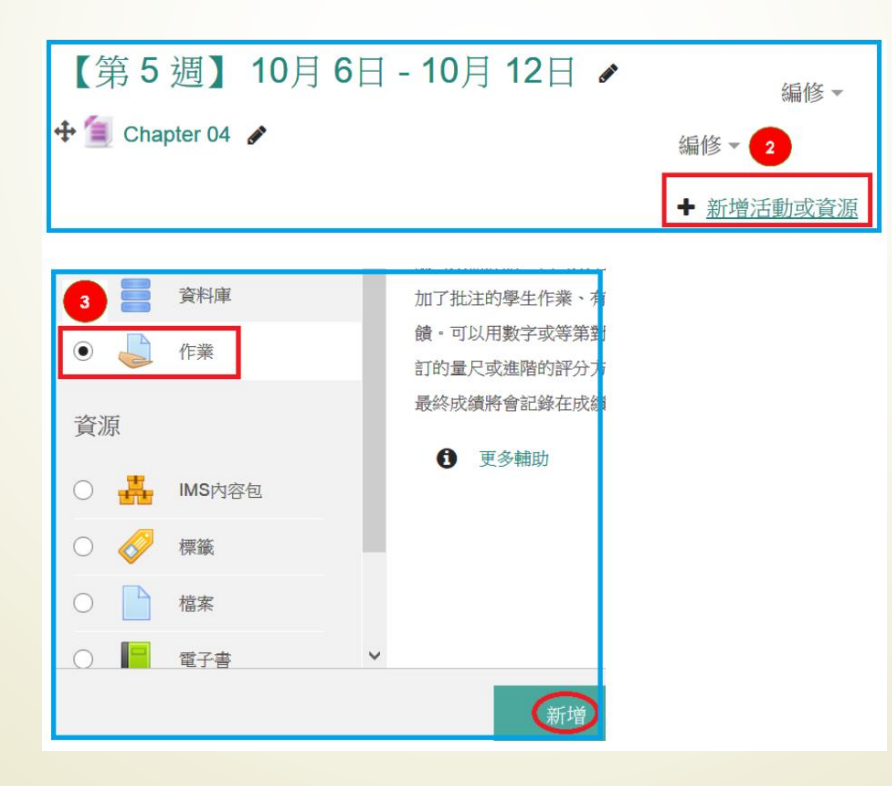

5

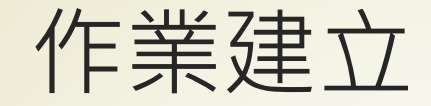

### 輸入作業名稱、作業說明

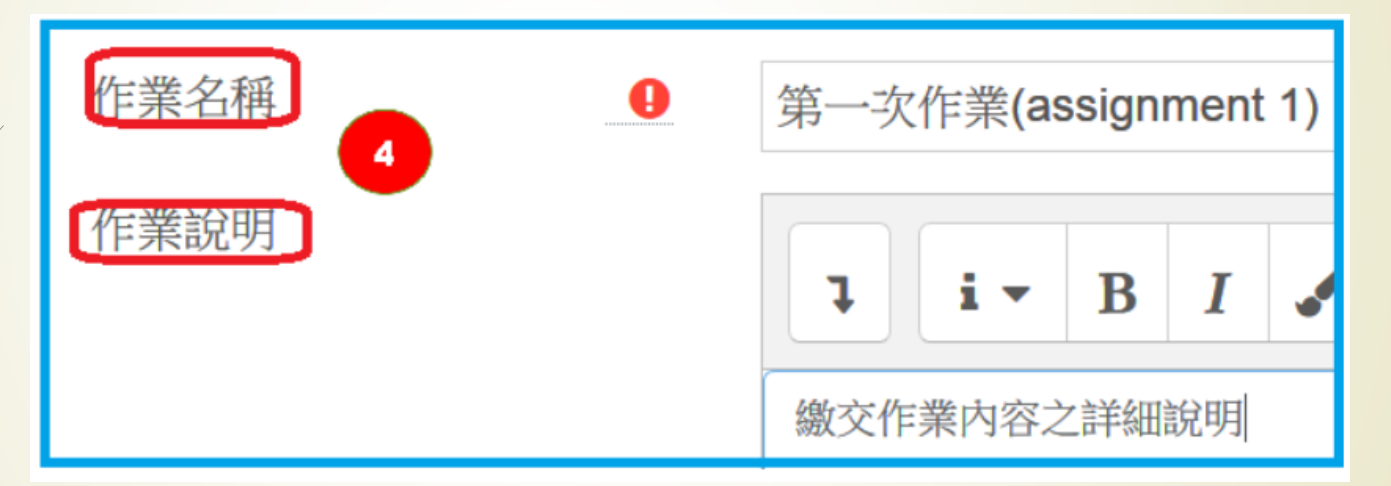

6

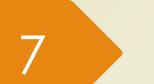

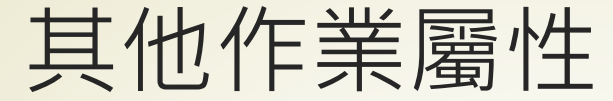

### ■ 可用性:

- 一般會自動啟用「開始繳交時間」、「規定繳交時間」, 內 定設定作業當日計 7 天,超過期限之作業,會自動註記為遲 交,可依據需求自行調整。
	- 啟動「拒收作業時間」可讓學生無法繳交作業。

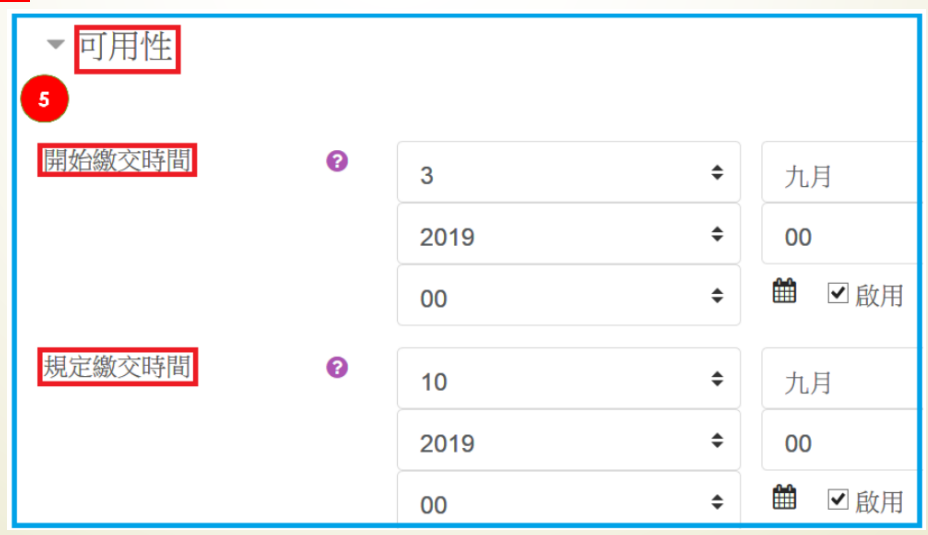

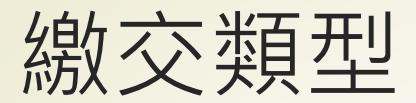

### ● 線上文字及提交檔案,依需求設定

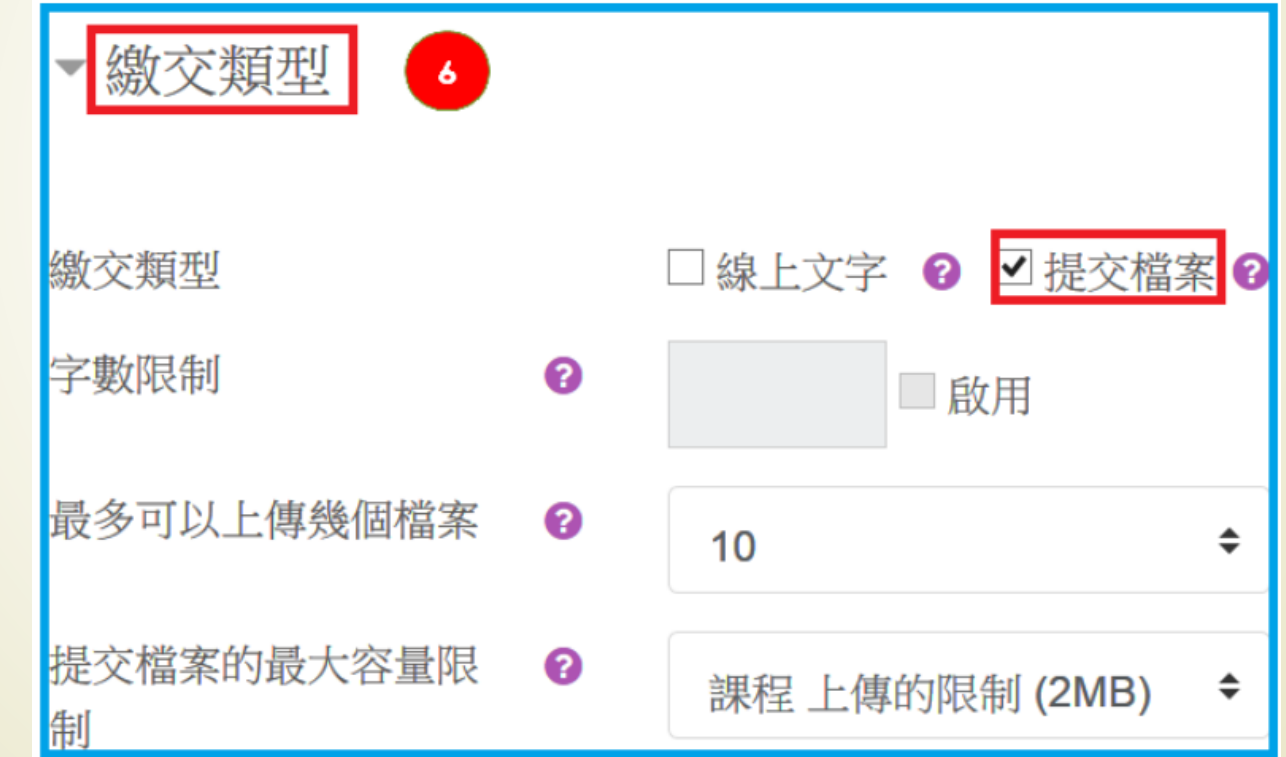

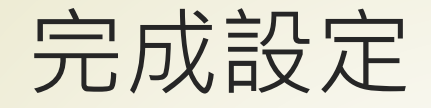

- 群組繳交作業設定:若授課教師事先將學生分組, 學生即可依 群組來繳交作業。
- ▶ 按下儲存並返回課程按鈕,回到主頁面,於指定週次就會出 現作業標題。

【第5週】10月6日 - 10月12日

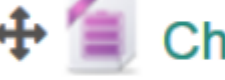

### Chapter 04  $\triangle$

. 第一次作業(assignment 1) <mark></mark>

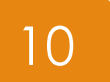

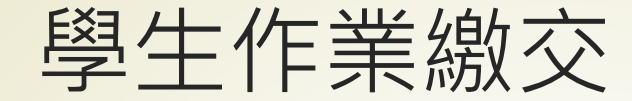

### ▶ 上傳檔案後繳交狀態會設為草稿, 學生可以再按下修改我已 繳交的作業重複上傳檔案。

■ 一旦按下繳交作業,就會送出評分,學生將無法再更動作業。

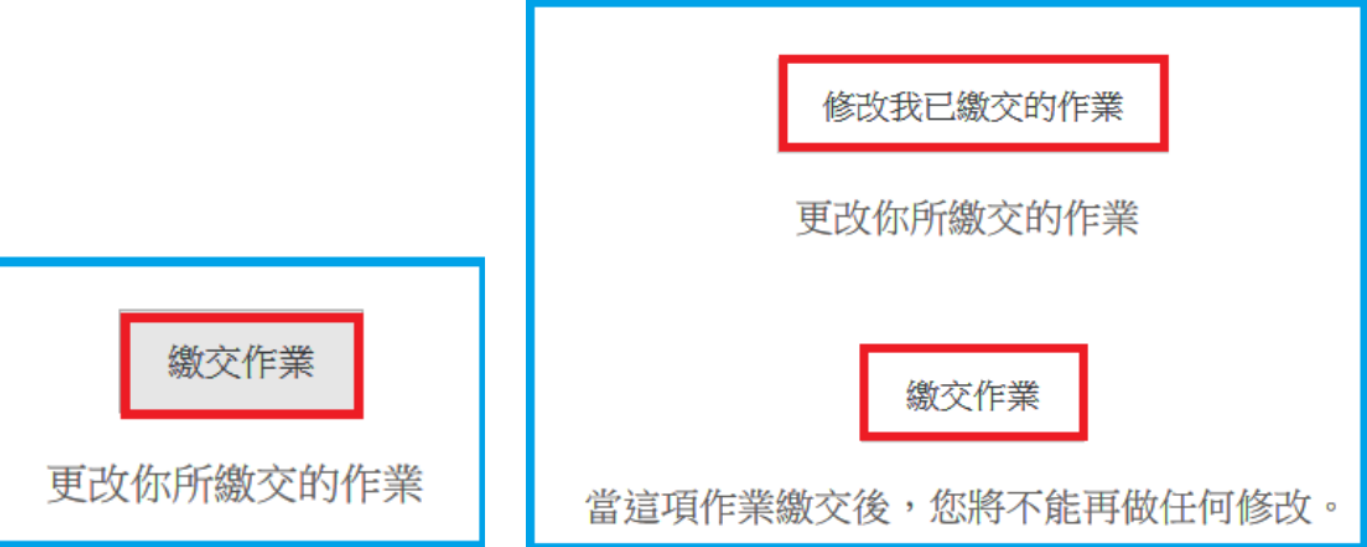

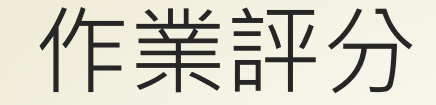

### 點擊作業標題名稱,會出現該作業的繳交摘要,再點選下方 的檢視所有繳交的作業,可進入作業評分頁面。

 $\mathbf{1}$ 

文作業(assignment 1

【第5週】10月6日 - 10月12日

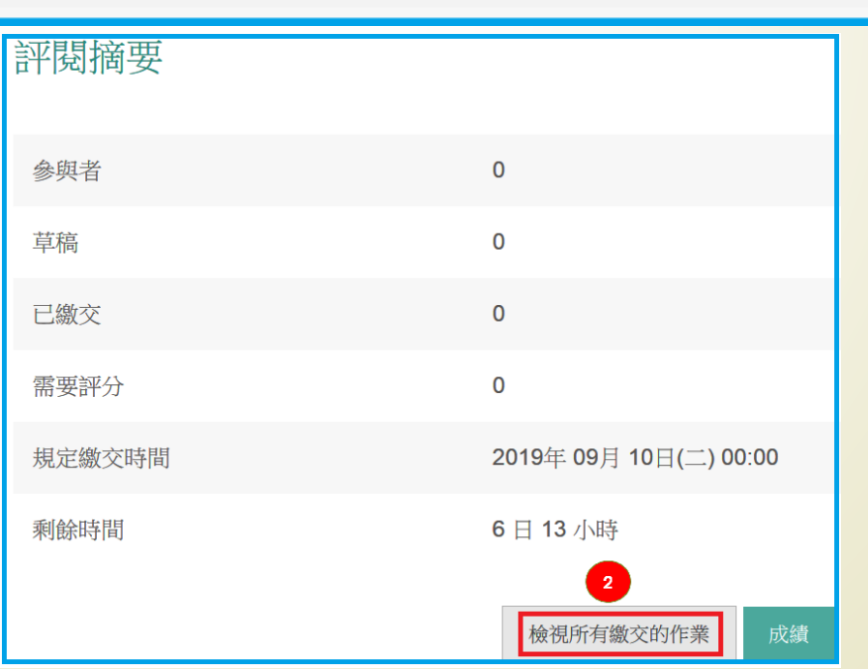

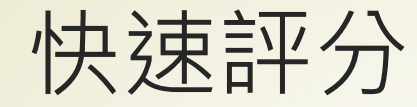

12

### 書面下方,快速評分選項請勾選,即可於學生作業列表的成 績欄位,可直接輸入分數,評語回饋欄位輸入文字回饋,點 按學生作業檔案可下載作業內容。

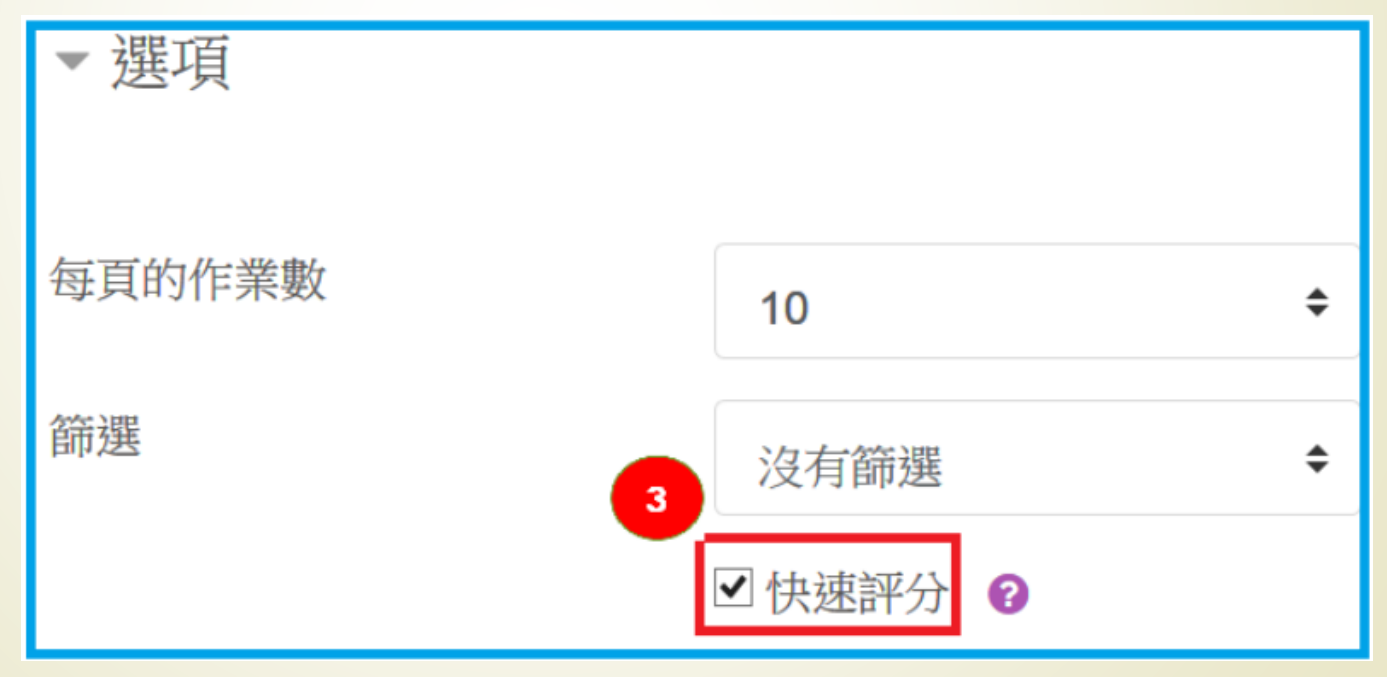

# 下載所有學生作業檔案

■ 可在「計分動作」 方塊下,點按下載全部繳交的作業。 ■ 出現的回應視窗,選擇儲存檔案,會在您電腦預設的下載位 置,存成一個壓縮檔如 xxx.zip(可作為後續處理再運用)。

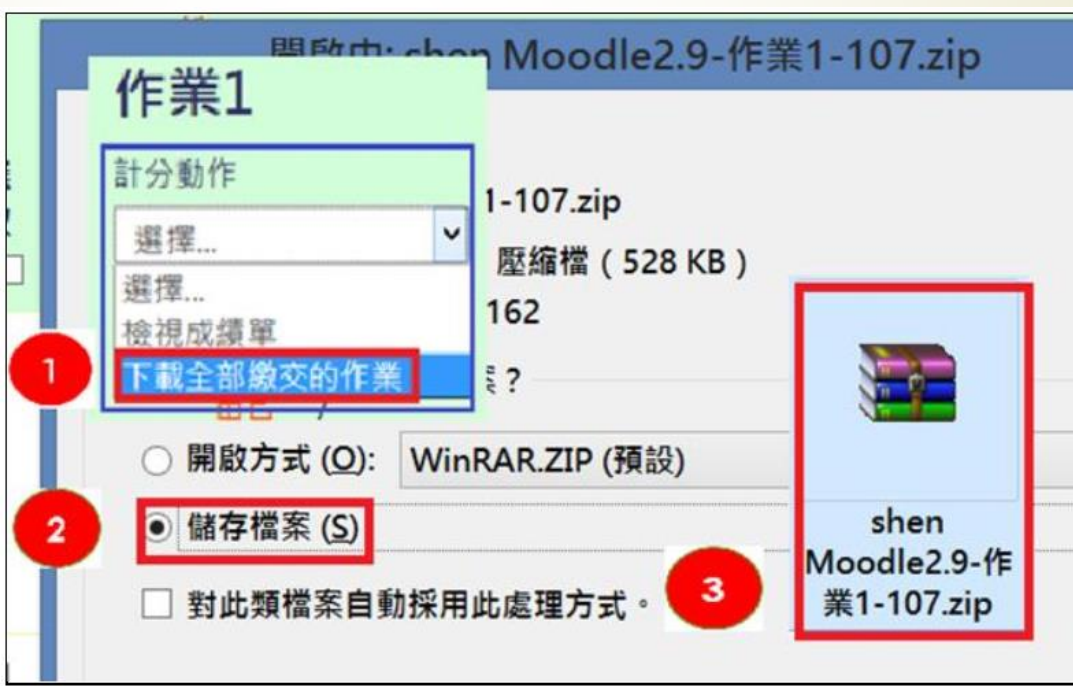

13

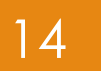

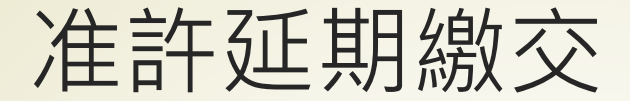

■ 進入作業評分頁面,學生名單可勾選全選或選擇單一學生, 再將游標移到最下方,將鎖定作業改成准許延期,再按下 Go 按鈕。

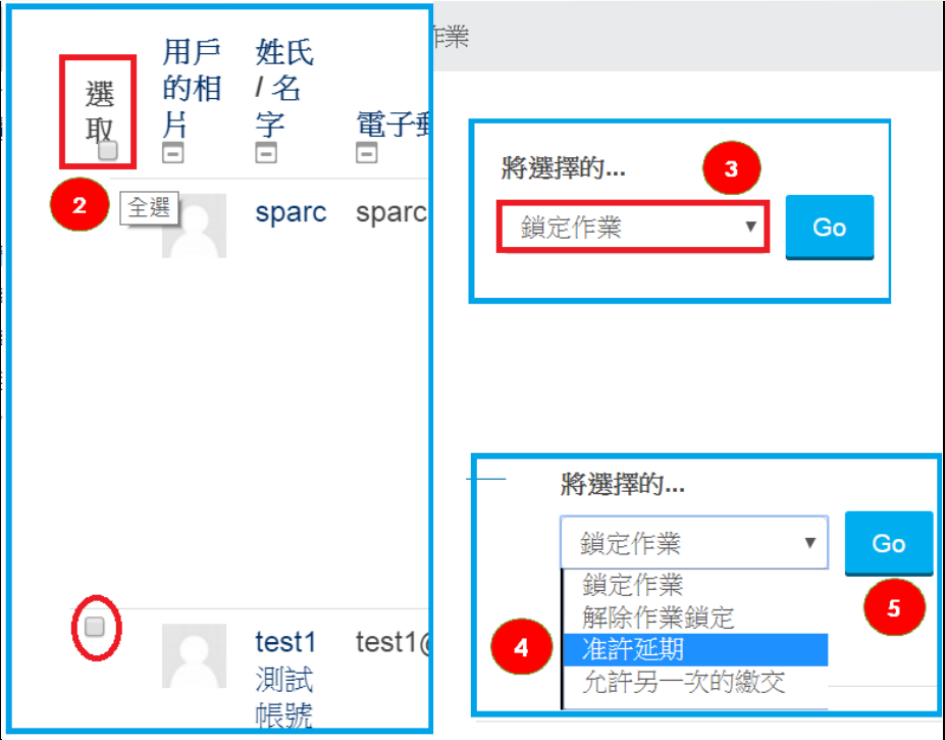

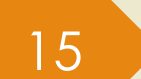

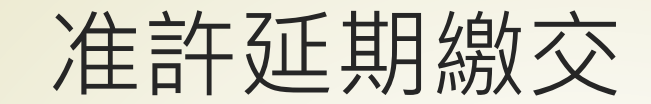

### ■ 將展延日期啟用打勾,調整日期後儲存更改

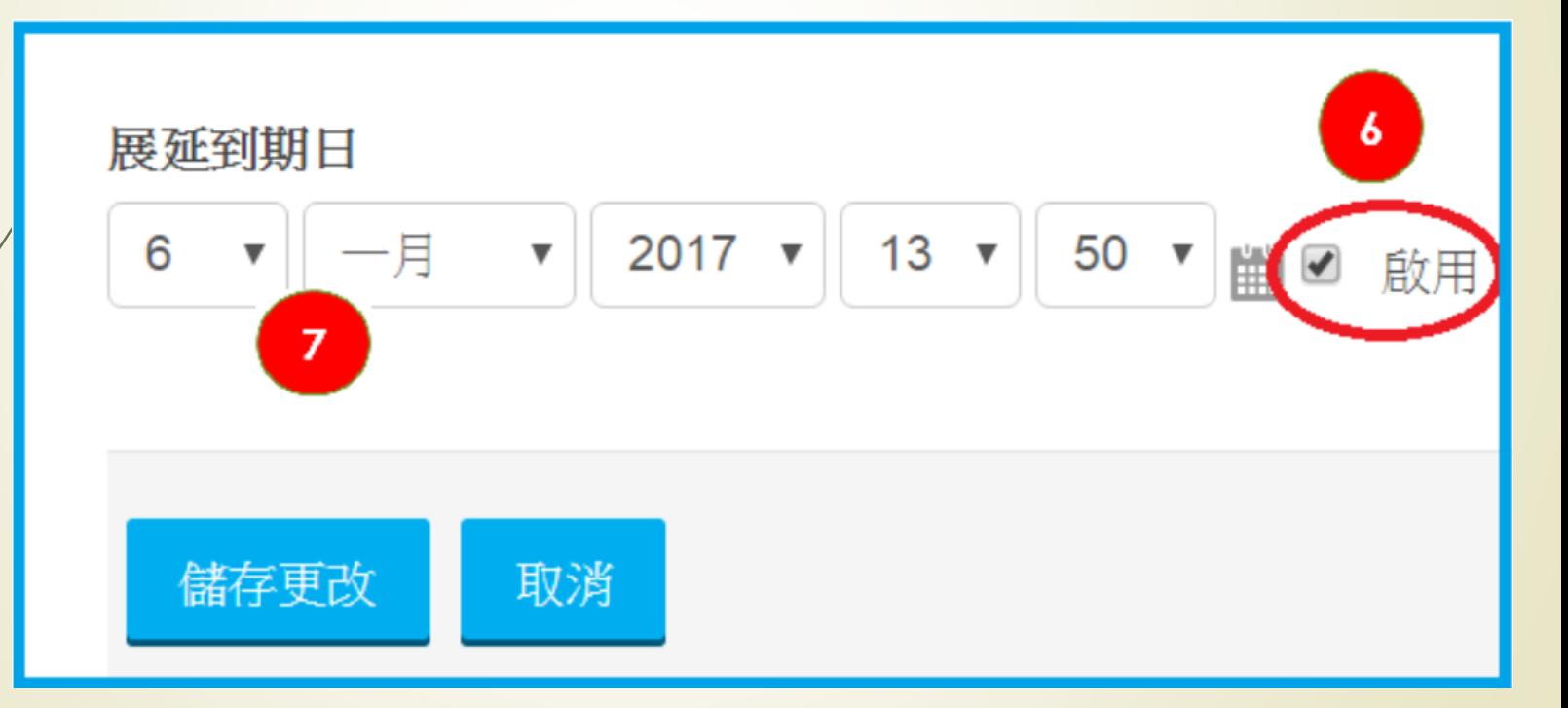

### 分組作業與評分

- ▶ 將學生分成不同群組, 同一群組的學生們可以繳交共同的作 業報告或進行課程討論,不同的群組各自獨立運作,也可以 互動。
- 課程教師須先建立學生群組,並將學生安排到所屬群組,再 運用於線上討論或線上作業等教學活動。
- 群組分成可視群組與分隔群組 2 種模式, 可視群組可觀摩他 組的活動學習狀況但不可以參與其中。分割群組為各組獨立 運作,你將無法看到或參與別組的活動。

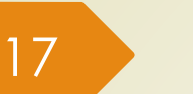

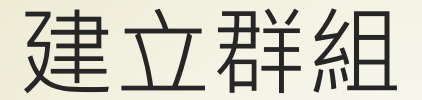

#### ■ 點按課程首頁右上方齒輪,並選擇最下方的更多...

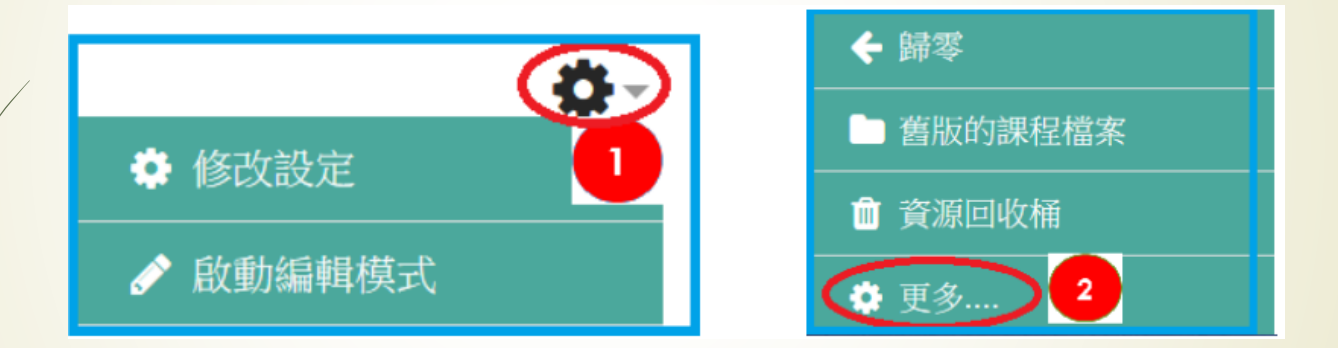

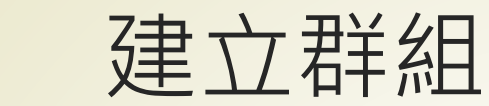

### 進入課程管理,依次選擇 用戶→分組,進入分組視窗。

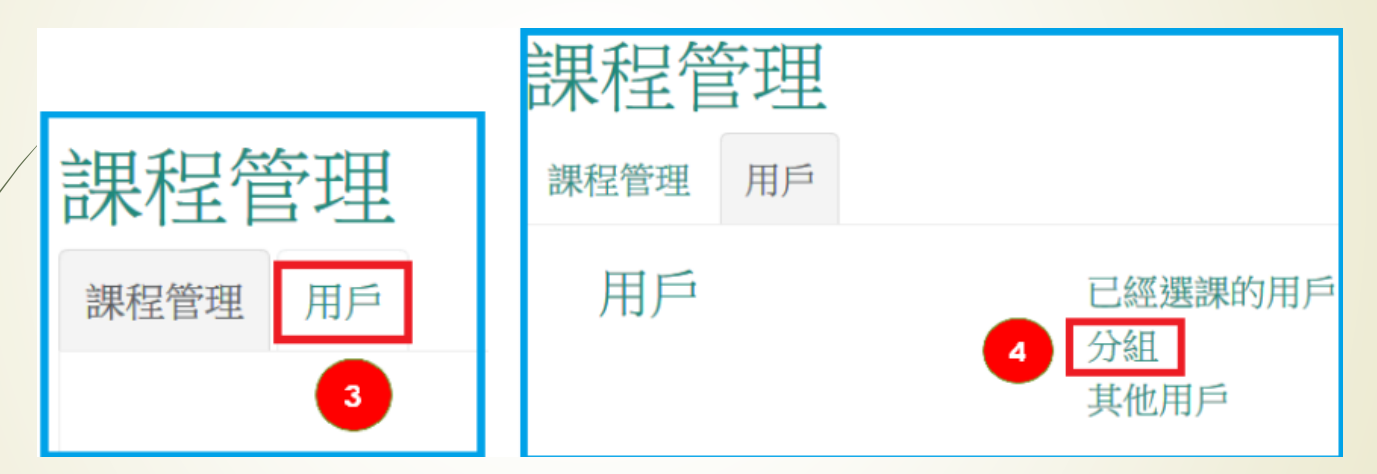

# 自動建立群組方式

■ 若選擇自動建立群組(讓系統自動幫學生分組):先點選自動建 立群組,依據若選擇群組數,譬如群組數輸入 10,表示全班 分成 10 組。依據若選擇每一個群組的成員,譬如成員數輸 入 3,表示全班每 3 人一組。

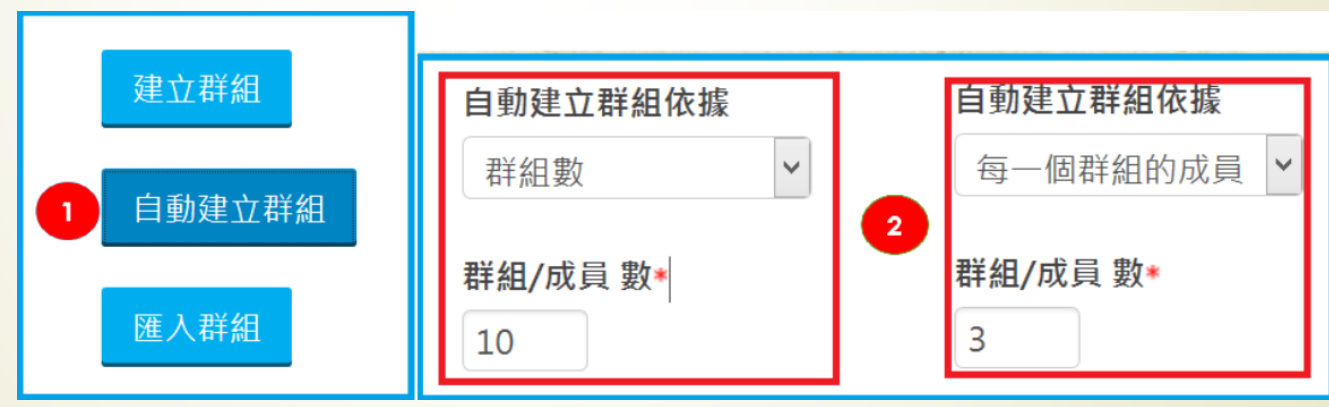

20

## 人工建立群組方式

■ 若選擇建立群組(需由老師手動建立群組將學生分組):先點選 建立群組,輸入群組名稱,重複步驟,可以建立多組群組。 接著需將學生指派到各群組,請先點選第一組,按下新增/移 除使用者進行各組成員指派。

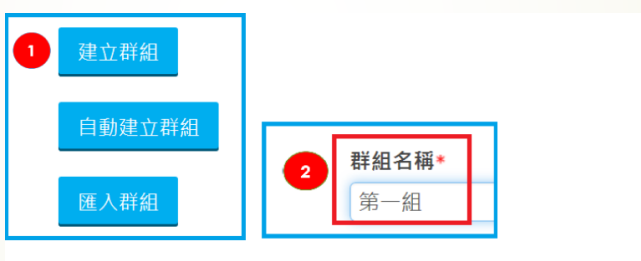

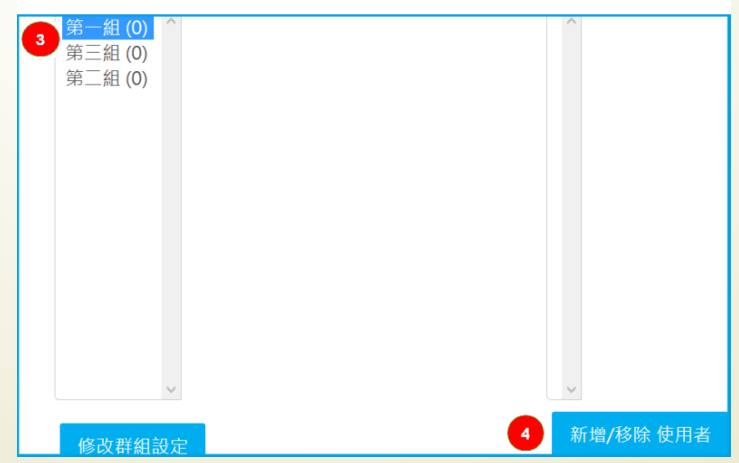

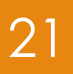

設定群組繳交作業

- 群組繳交作業設定將學生依群組繳交作業改為是 ,這樣同一 群組的學生,都可以共同修改同一份作業。

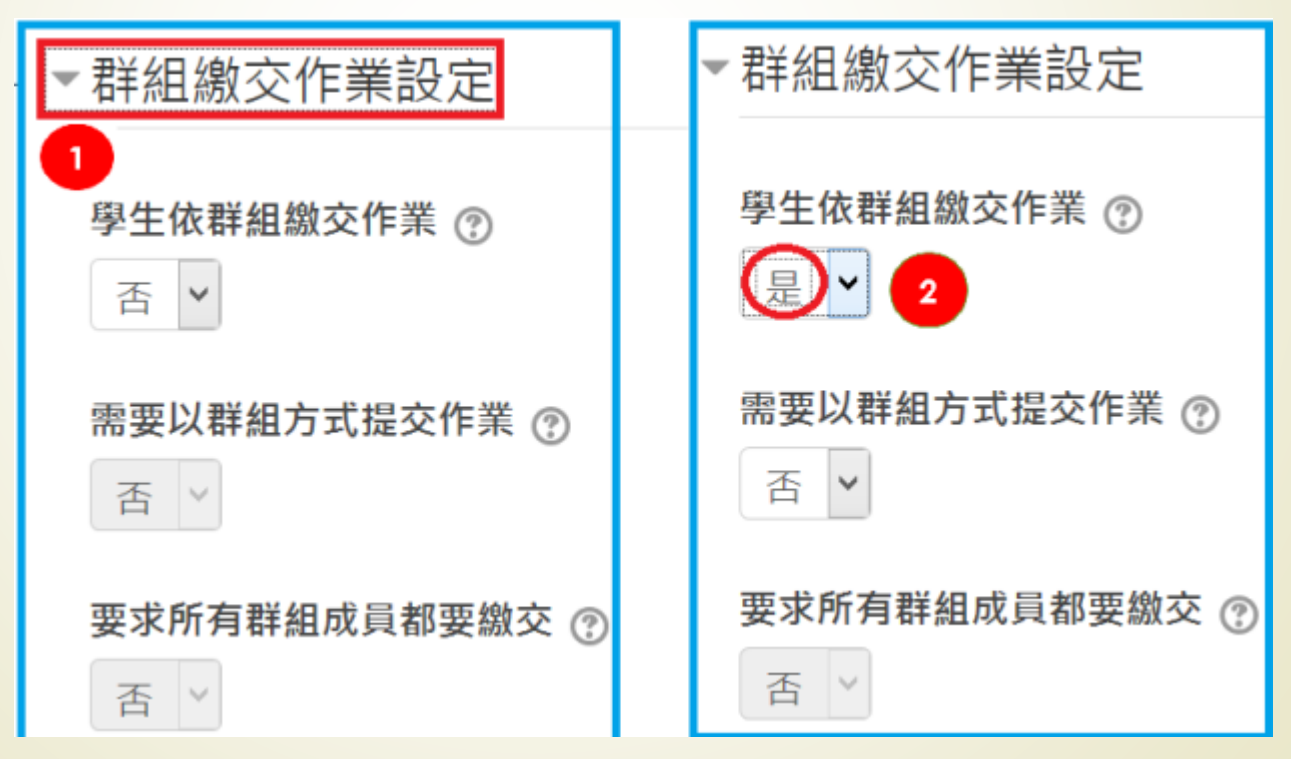

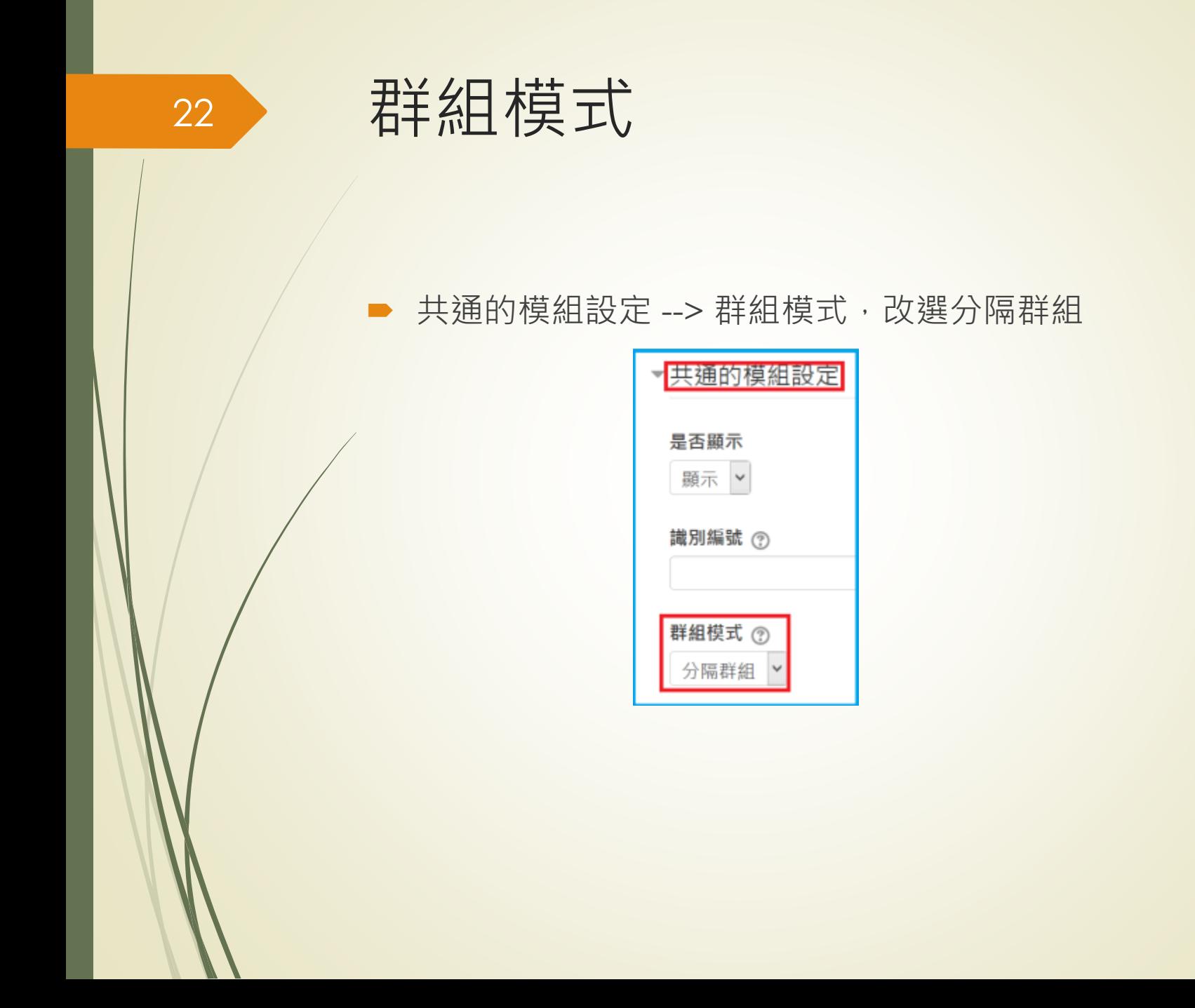

分組批改作業

■ 進入該線上作業評分,於分隔群組選單下,可先選擇其中一 個群組,畫面自動列出該組所有成員,點選成績欄右方的編 修欄位中的成績,輸入分數,游標往下到 群組繳教作業設定 -->將分數和回饋套用到整個群組,選擇是,儲存更改後,同 組所有學生成績欄位會自動填入相同成績。

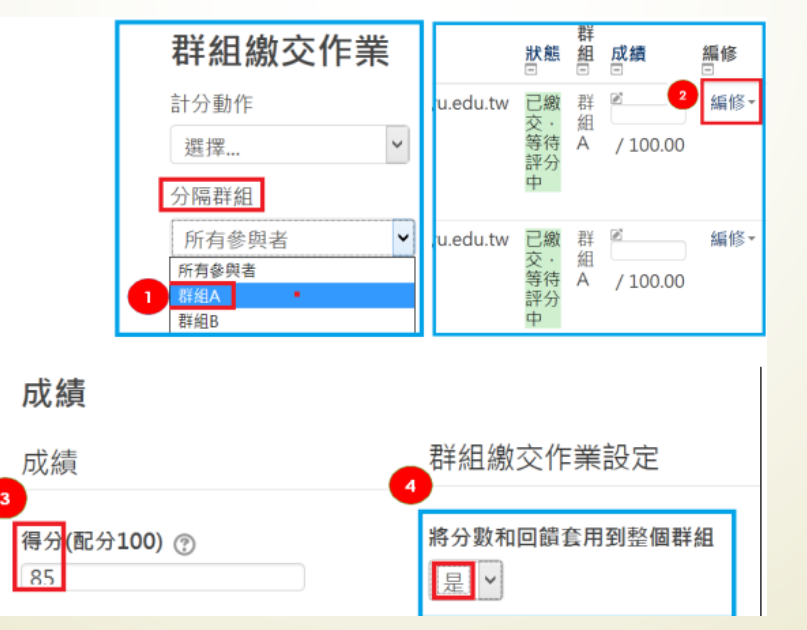

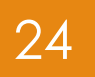

### 優良作業觀摩

- 教學平台提供作品觀摩區,讓教師挑選優良學生之作業,供 其他學生觀摩
- 設定優良作業必須在作業評分畫面下
- 必須取消快速評分(使的下方紅色警告取消)

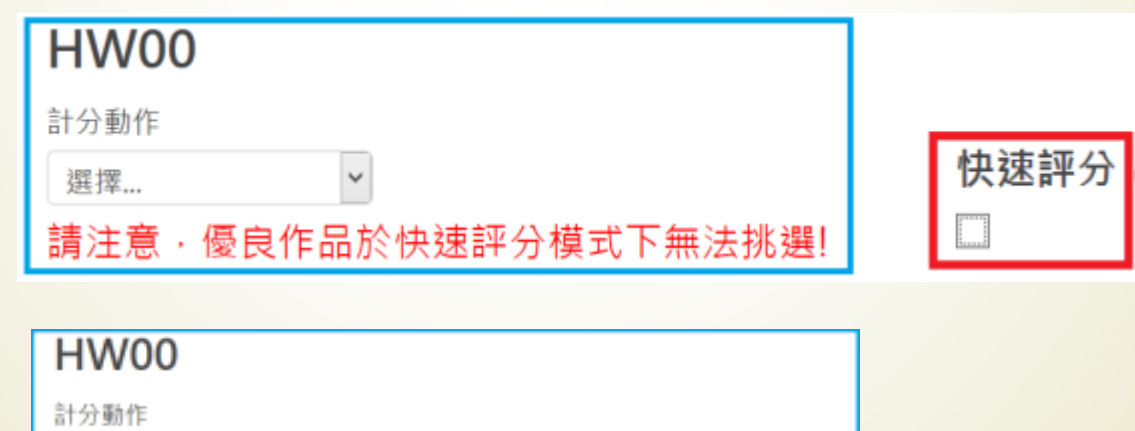

於「線上文字」或「提交檔案」欄位內·可挑選優良作品

選擇...

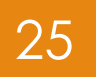

設定優良作業

### ■ 在線上文字或提交檔案欄位前會多出一個小方框,只要將其 打勾,該份作業就會送往優良作品觀摩區。

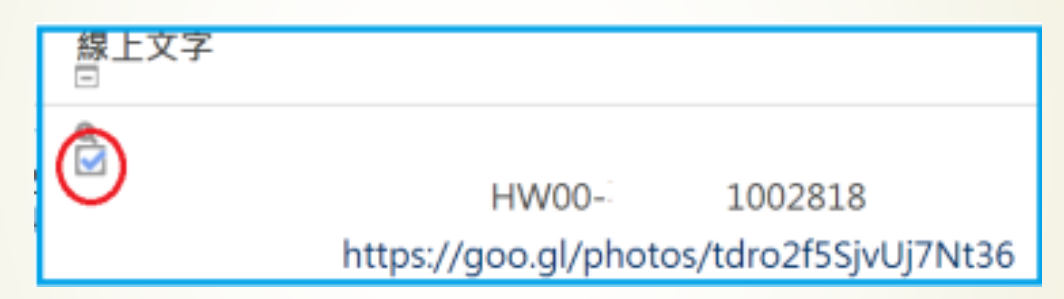

# 建立優良作品觀摩區

從課程主頁面,點選自訂功能群組的優良作品觀摩區。

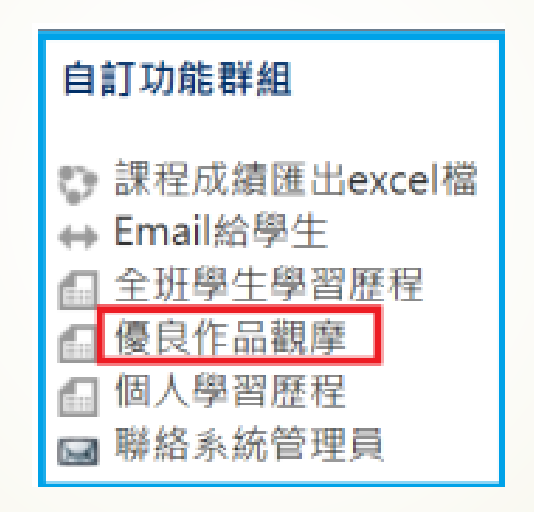

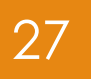

# 取消優良作品

■ 進入作品觀摩區,若要刪除,只要點選右方的取消優良作品 即可。

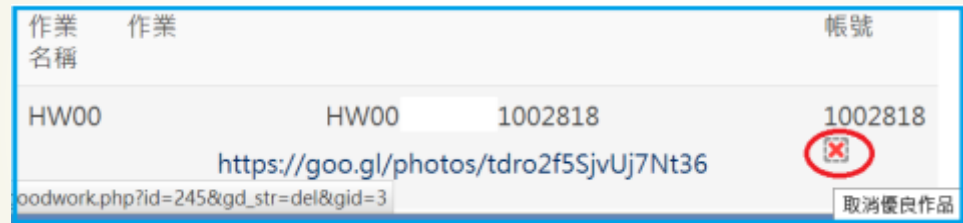

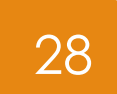

### Reference

■ [https://support.google.com/drive/answer/2424384?hl=](https://support.google.com/drive/answer/2424384?hl=zh-Hant&co=GENIE.Platform%3DDesktop) zh-Hant&co=GENIE.Platform%3DDesktop